### SMART HOME MONITORING

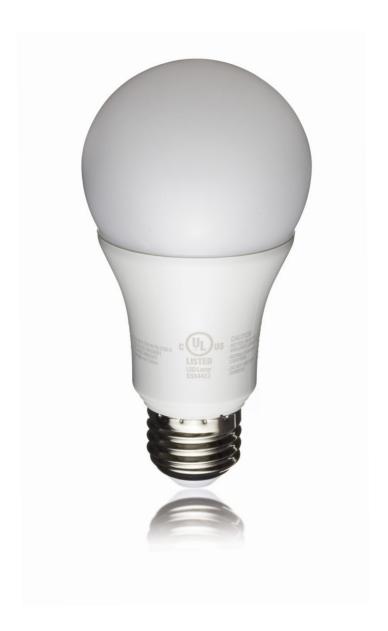

# LED Light Bulb

Set-Up Guide

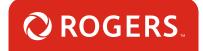

# Thanks for choosing Rogers Smart Home Monitoring!

Once you've set-up your LED Light Bulb, you will be able to dim or turn the lights on or off in your home remotely. You can also create your own custom lighting and dimming schedule to help save energy costs.

Let's begin!

# Helpful hints

Please refer to the enclosed **manufacturer's installation guide** for operating and safety instructions. To avoid injury, read all set-up and safety information included in your package before installing and setting up your device. As set out in your service agreement, Rogers will not be liable for any damage to your property as a result of your installation. If you encounter a problem setting up your device, or wish to book a Rogers technician to come set it up, please call Rogers Technical Support at 1-888-764-3771 or visit www.rogers.com/install.

# Package contents

- 1. LED Light Bulb
- 2. Manufacturer's installation guide

# Which Smart Home Monitoring plan do you have?

## 1. Basic Plan

You'll be installing this device with your smartphone today. to go to Section 1.

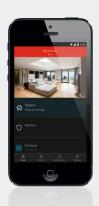

or

# 2. Aware, Assure, Protect, Control Plan

You'll be installing this device with your Touchpad today. to go to Section 2.

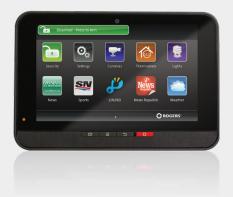

Can't remember which plan you're on? Login to your MyRogers account and look under "Account Services" or visit smarthome.rogers.com.

#### Helpful hints:

Please refer to the enclosed manufacturer's installation guide for operating and safety instructions. To avoid injury, read all set-up and safety information included in your package before installing and setting up your device. As set out in your service agreement, Rogers will not be liable for any damage to your property as a result of your installation. If you encounter a problem setting up your device, or wish to book a Rogers technician to come set it up, please call Rogers Technical Support at 1 888 764-3771 or visit www.rogers.com/install.

# 1 Pairing the LED Light Bulb with your smartphone

#### Before you begin:

Login to your Rogers Smart Home Monitoring app. (Can't remember your login info? Visit rogers.com to retrieve your username or password). These steps should be followed once you have completed the activation of your Smart Home Monitoring Basic Kit.

Note: Please install one LED Light Bulb at a time.

- 1. Login to your Rogers Smart Home Monitoring app. (Can't remember your login info? Visit rogers.com to retrieve your username or password).
- 2. On My Home screen, tap Settings, then Manage Devices then Add Devices.

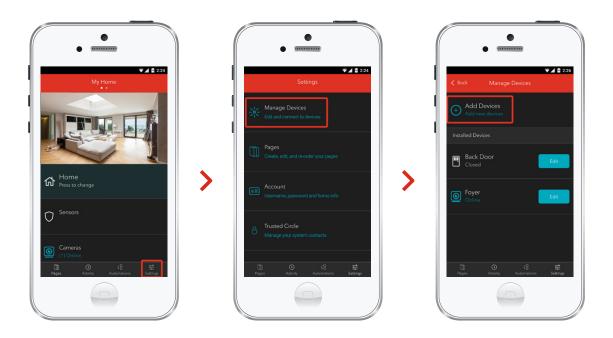

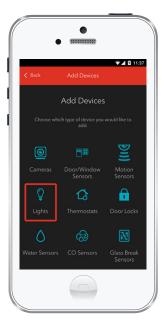

3. Tap Lights.

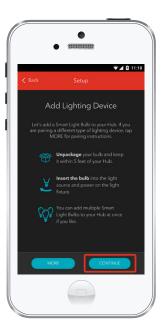

**4.** Prepare your LED Light Bulb to be paired following the simple instructions on your screen. For more detailed instructions, you can tap More.

5. You will now see a **Light** icon and **Pairing** will appear.

This will change to a **Light On/Off** icon once pairing is complete and a blue check mark will appear to the right.

Please note the system may take up to 30 seconds to find the LED Light Bulb.

Tap Continue to complete pairing.

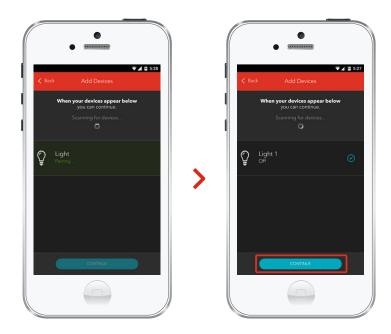

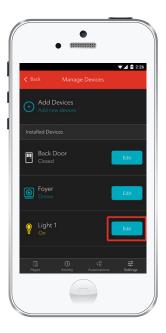

6. Tap Edit to configure the LED Light Bulb.

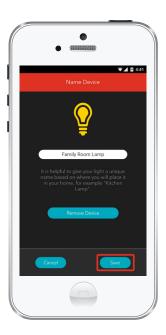

7. The naming box shows the default name of LED Light Bulb. Tap on this box to customize its name (e.g. Family Room Lamp).

When you're done, tap Save.

## Your installation is done!

Your LED Light Bulb is now part of your Smart Home Monitoring system. Now you can control the LED Light Bulb remotely with your smartphone app and through the Web Control Centre.

### Start using this device:

Use your smartphone app or visit the Web Control Centre at smarthome.rogers.com to:

- Dim or turn the lights on or off remotely.
- Create a custom lighting and dimming schedule to save energy and money.
- Learn more about the features of your Smart Home Monitoring system.

#### How to reset this device:

If you are trying to add an LED Light Bulb to your system and are unable to pair it in the first few attempts, or if you see an error while pairing, try the following steps to reset the LED Light Bulb and then pair again.

- 1. Turn the LED Light Bulb off and on ten times. Start in the off position.
- 2. The LED Light Bulb will blink 5 times to indicate success.
- 3. Now, try the pairing process again following the instructions in the Pairing the LED Light Bulb section.

### How to remove this device from your system:

Should you need at any point in the future to remove your LED Light Bulb from your Rogers Smart Home Monitoring system, follow the steps below:

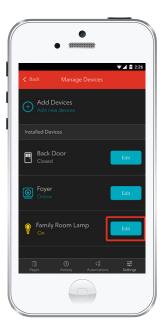

- Log in to your Rogers Smart Home Monitoring mobile app.
- 2. On My Home screen, tap Settings at the bottom.
- 3. Go to Manage Devices.
- Under Installed Devices, select the LED Light Bulb you want to remove by tapping Edit next to the device name.

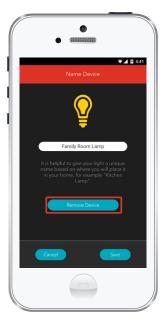

- 5. Under Edit Device, tap Remove Device (see example).
- **6.** Tap Save to confirm.

# Pairing the LED Light Bulb with your Touchpad

#### Before you begin:

Please install one LED Light Bulb at a time. Before physically installing the LED Light Bulb in the lamp or light fixture follow steps 1 through 6.

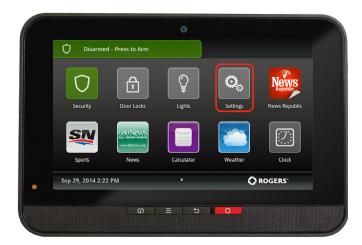

- Ensure your Smart Home
   Monitoring system is disarmed.
- 2. On the Touchpad, select the Settings app from the Home Screen.

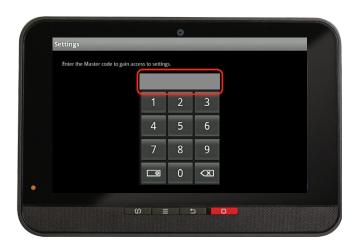

**3.** Enter your **4-digit** Master Access Code. (The same code that you use to manage your system.)

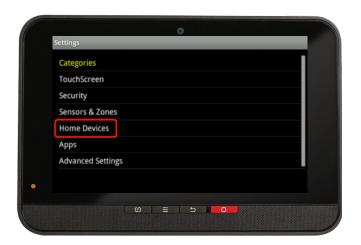

**4**. Select Home Devices under the Categories list.

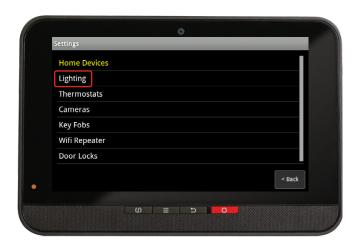

**5.** Scroll down and select Lighting, then select Add Light.

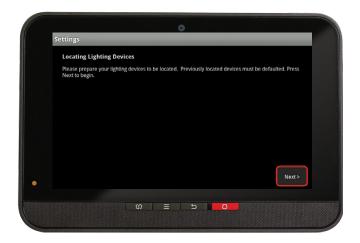

- **6.** On the **Locating Lighting Devices** screen press **Next**. The system will take up to 30 seconds to find the LED Light Bulb.
- 7. Install the LED Light Bulb in the lamp or light fixture. Ensure that the lamp or light fixture is receiving power. This automatically starts the pairing process.
- **8.** On the Touchpad a Pairing icon will appear and change to a Lighting icon once pairing is complete.

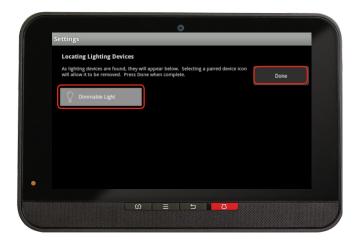

- **9.** Click Done once the Lighting icon appears and hit Next to confirm.
- 10. The Lighting icon will be shown again. Tap on the Lighting icon to customize its name (e.g. Desk Lamp). If dimming is desired, edit the Dimmable option by choosing Yes in the drop-down menu.
- **11.** Click Return to Menu to complete the pairing of the LED Light Bulb.

# Your installation is done!

Your LED Light Bulb is now part of your Smart Home Monitoring system. Now you can control your lights remotely with your Touchpad, your smartphone app and through the Web Control Centre.

### Start using this device:

Use your smartphone app or visit the Web Control Centre at smarthome.rogers.com to:

- Dim or turn the lights on or off remotely.
- Create a custom lighting and dimming schedule to save energy and money.
- Learn more about the features of your Smart Home Monitoring system.

#### How to reset this device:

If you are trying to add an LED Light Bulb to your system and are unable to pair it in the first few attempts, or if you see an error while pairing, try the following steps to reset the LED Light Bulb and then pair again.

- 1. Turn the LED Light Bulb off and on ten times. Start in an off position.
- 2. The LED Light Bulb will blink 5 times to indicate success.
- 3. Now, try the pairing process again following the instructions in the Pairing the LED Light Bulb section.

### How to remove this device from your system:

Should you need at any point in the future to remove your LED Light Bulb from your Rogers Smart Home Monitoring system, follow the steps below:

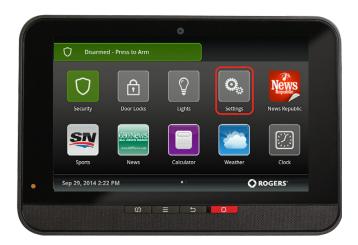

- Ensure your Smart
   Home Monitoring
   system is disarmed.
- 2. On the Touchpad, select the Settings app from the Home Screen.

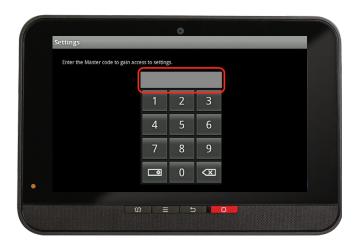

3. Enter your 4-digit Master Access Code (This is the same code that you use to manage your system.)

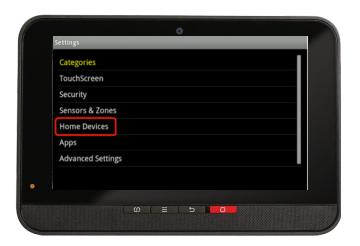

 Select Home Devices under the Categories list.

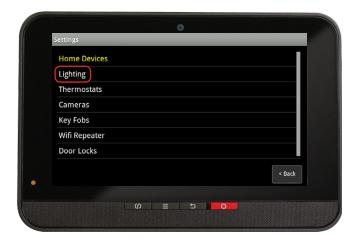

- 5. Under **Home Devices**, select Lighting. On the next screen, select Delete Lights.
- 6. Now, select the LED Light Bulb you want to delete and press
  Yes to confirm.
  - The LED Light Bulb you selected has now been removed from your system.
- 7. Click Return to Menu to exit the screen.